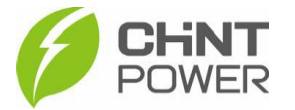

## **SOLUÇÃO DE PROBLEMAS COM CONEXÃO WI-FI**

As instruções a seguir podem ser aplicadas para distribuidores, integradores, parceiros de O&M e usuários finais que estejam com problemas na conexão do módulo Wi-Fi com a internet durante a configuração em campo utilizando o aplicativo Chint Connect.

O aplicativo está disponível tanto para Android quanto para iOS. Abaixo estão disponibilizados os links para download.

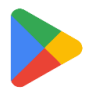

[https://play.google.com/store/apps/details?id=com.zeninfor.oper](https://play.google.com/store/apps/details?id=com.zeninfor.operator.googleMapChint) [ator.googleMapChint](https://play.google.com/store/apps/details?id=com.zeninfor.operator.googleMapChint)

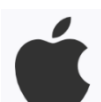

<https://apps.apple.com/br/app/chint-connect/id1485684814>

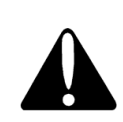

Caso você ainda não tenha acesso ao aplicativo, consulte o passo a passo de criação de usuário disponível no [drive técnico.](https://drive.google.com/drive/folders/1dUG46r6qGZsyG6QnAcE_w02IWfTkzmHl)

**1º Passo:** Verifique se o nome da rede (SSID) e a senha foram inseridos corretamente. Para estes dados existe diferença entre letras maiúsculas e minúsculas.

É comum que redes do tipo 5GHz (802.11ac/ax) tenham no final do nome o termo "5GHz". O módulo aceita apenas redes na faixa de frequência 2.4GHz (802.11b/g/n).

**2° Passo:** Certifique-se que a rede inserida está na faixa de frequência de 2.4GHz. Se existe dúvida sobre a frequência da rede Wi-Fi, verifique as informações da conexão pelas opções do smartphone.

Caso sua rede tenha apenas sinais na faixa de frequência de 5GHz, entre em contato seu fornecedor ou responsável pela comunicação via Wi-Fi de seu estabelecimento, já que modificar as configurações internas de um roteador exige acesso autorizado do responsável ou operadora.

**3° Passo:** Certifique-se que a rede selecionada não tenha como método de acesso a utilização de aplicativos de terceiros ou códigos de

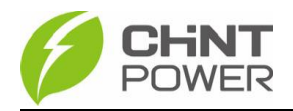

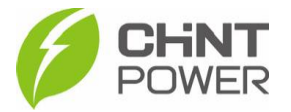

autorização. É comum em estabelecimentos comerciais que o acesso à internet via Wi-Fi seja através de um check-in, utilização de código de acesso liberado por aplicativo ou login corporativo. O ideal é que a rede selecionada tenha segurança do tipo WPA/WPA2-Personal.

**4° Passo**: Verifique o modo de distribuição de IP do roteador da conexão. Caso a configuração do roteador seja para IP dinâmico (DHCP), o módulo Wi-Fi terá IP dinâmico, porém caso a configuração seja para IP estático, será necessário configurar um IP estático no módulo Wi-Fi.

Como configurar IP estático no módulo Wi-Fi:

- 1. Acesse o aplicativo Chint Connect, na parte superior da tela clique em "**Instalação**", depois em "**Smart Link**".
- 2. Ative o bluetooth do smartphone, ligue o inversor e, no canto superior direito da tela, clique em "**Próximo**".
- 3. Na lista, identifique o inversor pelo número de série (SN) do módulo Wi-Fi a ele conectado. Para acessar, clique no número.
- 4. No menu inferior, clique em "**Configuração da internet**". No próximo menu, clique em "**Wi-Fi**".
- 5. Desmarque a ativação da linha "**DHCP**". Isso fará surgir um menu com os itens "**Endereço IP**", "**Máscara de sub-rede**" e "**Gateway**". Preencha estes dados de acordo com a configuração do roteador.
- 6. Clique em "**Salvar**" e teste a conexão.

**5° Passo:** Verifique se existe algum firewall impedindo o acesso ao roteador. O módulo de monitoramento necessita que a porta 1883 esteja aberta.

Em caso de dúvidas quanto a abertura de portas ou adição de exceção em firewalls, contacte o responsável pela comunicação Wi-Fi ou a operadora de internet.

**6° Passo**: Caso ainda existam problemas, para fins de teste, tente ativar a função "roteador" do smartphone, criando assim uma rede Wi-Fi padrão,

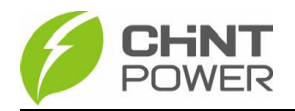

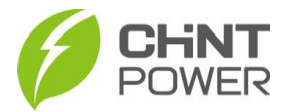

com o nome, frequência, senha sob seu total controle. Se ao tentar com essa rede a conexão for bem sucedida, há indícios de que existe algum tipo de bloqueio na rede original. Caso não seja possível conectar nem na rede gerada pelo smartphone, entre em contato com o suporte técnico CHiNT POWER através do número [+55 11 3003-7288](https://wa.me/+551130037288).

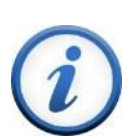

Para mais informações e instruções sobre a utilização do aplicativo acesse nosso drive técnico ou contacte o atendimento ao cliente CHiNT Power Systems

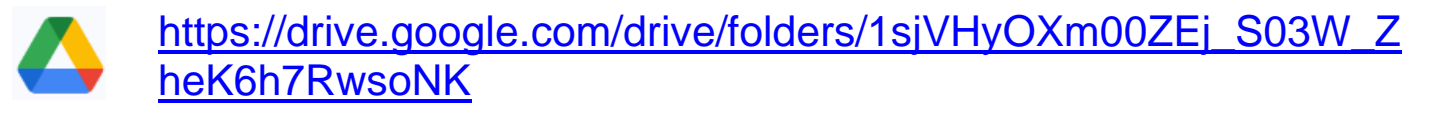

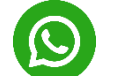

[+55 11 3003-7288](https://wa.me/+551130037288)

Acesse nosso *site* para conhecer toda nossa linha de produtos e distribuidores credenciados.

[br.chintpower.com](https://br.chintpower.com/)

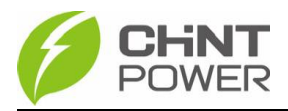